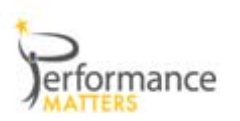

## **Lagging vs. Leading**

This report is designed to address how each student performed over time on their high stakes tests as well as on this year s benchmark assessments by subject and strand.

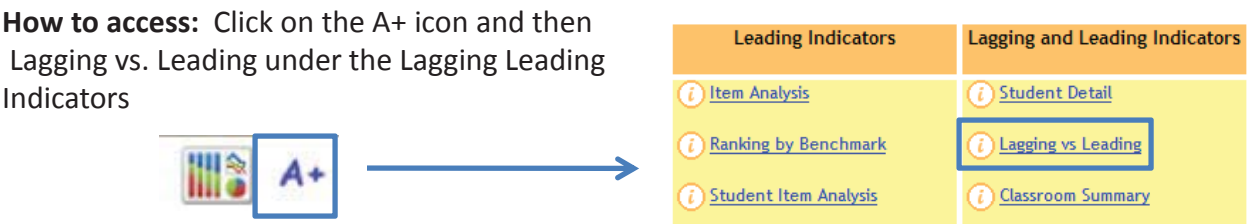

(i) Scores by Test

## $S$ **elect** your on-page filters:

- $\checkmark$  Select your Test Subject and whether you want to look at a subject or a specific strand (aka domain, cluster)
- $\checkmark$  Process

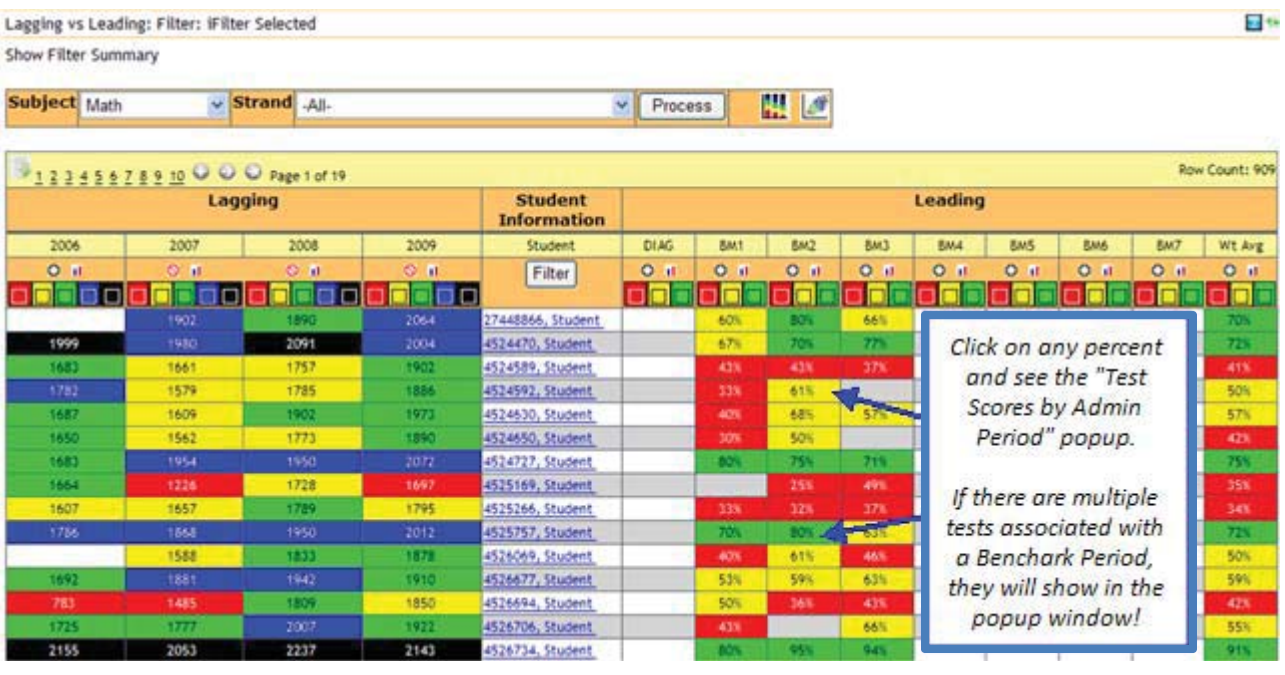

**When to Use:** At the beginning of the school year to "learn your students" and know their past by looking at past scores. During the year after a benchmark test or common assessment is given.

**Export:** Click on the export icon the export this report as a pdf or xls

(i) Baseball Card by Teacher

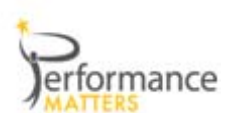

**Question:** Is my class and individual students progressing on common assessments given during the year, … by subject and by strand….

Click on the bar chart icon so see progression overtime for the entire population of students.

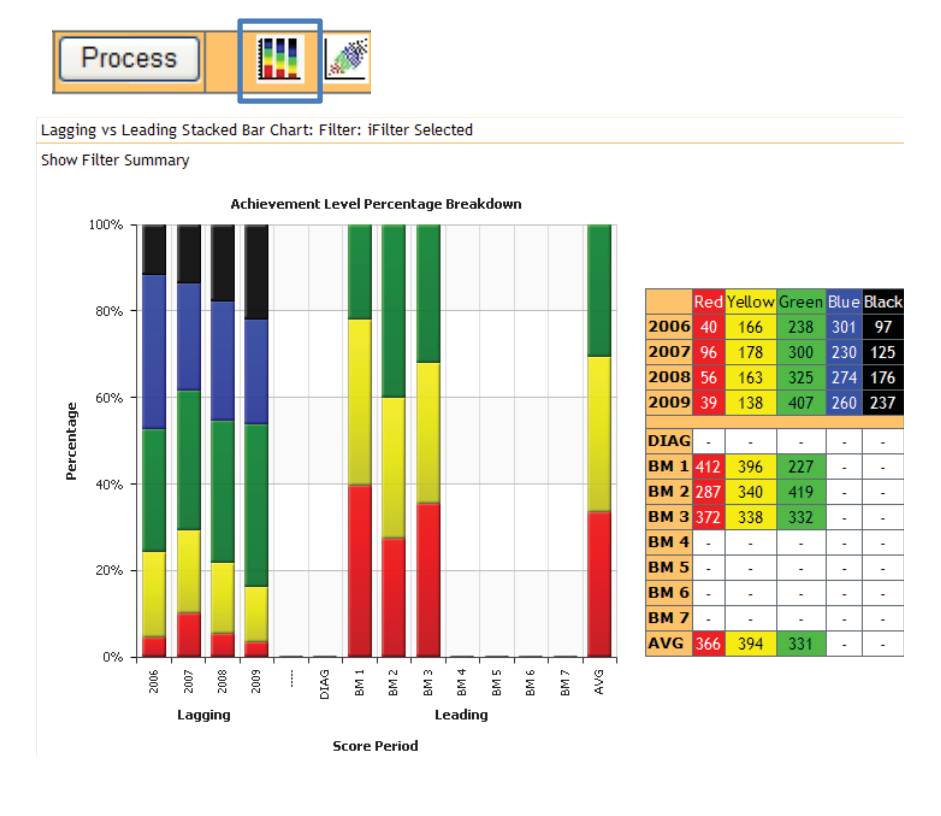

## **How To Read:**

For the left side of the graph or "Lagging" area - this group of students have increased the number of level 5 students in the past 4 years of state tests (colored black) and have reduced the amount of students that weren't proficient over the past 3 years (colored yellow and red).

For the *"Leading"* or right side of the graph I can see that there are still students that we need to be proficient (yellow or green) to perform as we did last year on the state test.

**Use Color Swatching to answer…**

- $\triangleright$  Who are the students that were proficient on the state test 2 years ago, but not last year?… by subject and then by strand….
- $\triangleright$  Who are the students that were proficient on the state test last year, but not on the first benchmark? … by subject and then by strand....

Performance Matters Confidential Information Do Not Distribute - Customer Use Only

- First select your Test Subject and whether you want to look at a subject or a specific strand and Process. Now set the color swatches as directed below...
- Set the  $1<sup>st</sup>$  year, 2008 in the example, for red and yellow to
- off (click on red and yellow and they will be off the middle is white).
- $\checkmark$  Set the 2<sup>nd</sup> year, 2009, for green, blue and black off ( click on these 3 colors) *see the example below….* Now Filter!

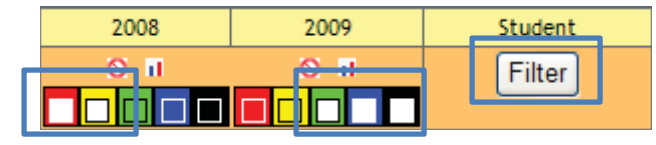

- Set the year 2009 for red and yellow to off (click on red and yellow and they will be off - the middle is white).
- $\checkmark$  Set the BM column that you want to compare to green, and yellow off – only leaving red… Now Filter!